## $|$ e-Boekhouden.nl  $\bigoplus$

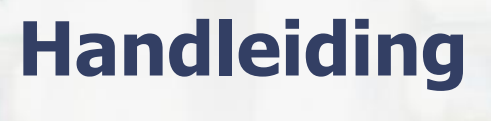

Payt V1.1

### Inhoud

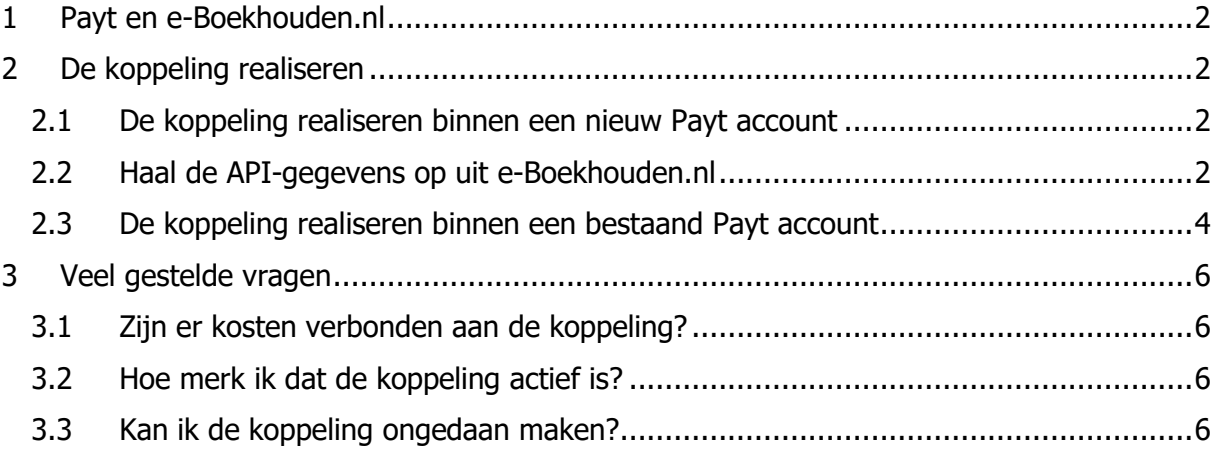

1

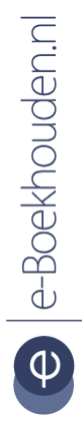

### **Vragen of opmerkingen?**

[info@e-Boekhouden.nl](mailto:info@e-Boekhouden.nl) 088 - 6500 200

## **e-Boekhouden.nl gratis uitproberen**

Heeft u nog geen e-Boekhouden.nl account?

Ga naar de [website](https://www.e-boekhouden.nl/?c=payt) en sluit een gratis proefaccount af!

## **Handleiding**

Payt  $v_{1.1}$ 

## <span id="page-1-0"></span>1 Payt en e-Boekhouden.nl

Voor ondernemers is debiteurenbeheer natuurlijk ontzettend belangrijk, maar vaak ook tijdrovend. Vooral als klanten niet op tijd of helemaal niet betalen. De koppeling met Payt automatiseert dit proces: van eerste factuur tot laatste aanmaning. Zo heeft u meer overzicht en bespaart u veel tijd.

U maakt uw facturen eenvoudig op in e-Boekhouden.nl. Door de koppeling met Payt kunt u vervolgens de status van de facturatie volgen in het Payt dashboard. Betaalt uw klant niet op tijd? Dan verstuurt Payt automatisch een herinnering. Als een factuur helemaal niet betaald wordt, start u eenvoudig online een incassozaak.

### <span id="page-1-1"></span>2 De koppeling realiseren

### <span id="page-1-2"></span>2.1 De koppeling realiseren binnen een nieuw Payt account

Heeft u nog geen Payt account? Voor het aanvragen van een Payt account gaat u naar Payt.nl. Nadat uw account bij Payt is geactiveerd, logt u in. U krijgt vervolgens de vraag om een administratie toe te voegen.

### <span id="page-1-3"></span>2.2 Haal de API-gegevens op uit e-Boekhouden.nl

Voor het leggen van de koppeling heeft u de API-gegevens nodig. Deze vindt u in e-Boekhouden.nl via Beheer > Inrichting > Instellingen > Koppelingen > API/SOAP > Verder.

### **Vragen of opmerkingen?** [info@e-Boekhouden.nl](mailto:info@e-Boekhouden.nl) 088 - 6500 200

**e-Boekhouden.nl gratis uitproberen** Heeft u nog geen e-Boekhouden.nl account? Ga naar de [website](https://www.e-boekhouden.nl/?c=payt) en sluit een gratis proefaccount af!

2

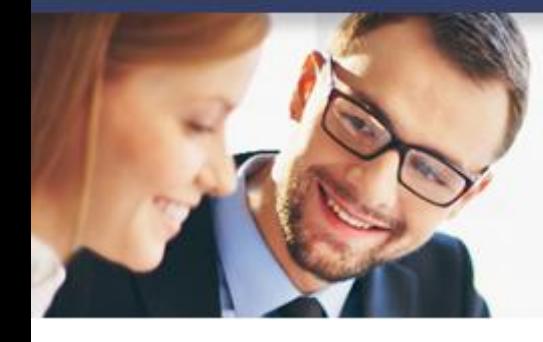

# **Handleiding**

Payt  $v_{1.1}$ 

### Welkom bij Payt Debiteurenbeheer

Hartelijk dank voor het aanmaken van een account bij Payt Debiteurenbeheer. Om uw boekhoudpakket te koppelen dient u eerst een administratie toe te voegen aan uw account.

Indien u bij het aanmaken van uw administratie ondersteuning of extrainformatie nodig heeft dan kunt u tijdens kantooruren een chatgesprek beginnen door te klikken op de chat-knop rechtsonder.

+ Administratie toevoegen

- Klik op de knop **Administratie toevoegen** en vul de gegevens in.
- Bij de stap **Boekhoudpakket selecteren**, kiest u voor e-Boekhouden.nl.

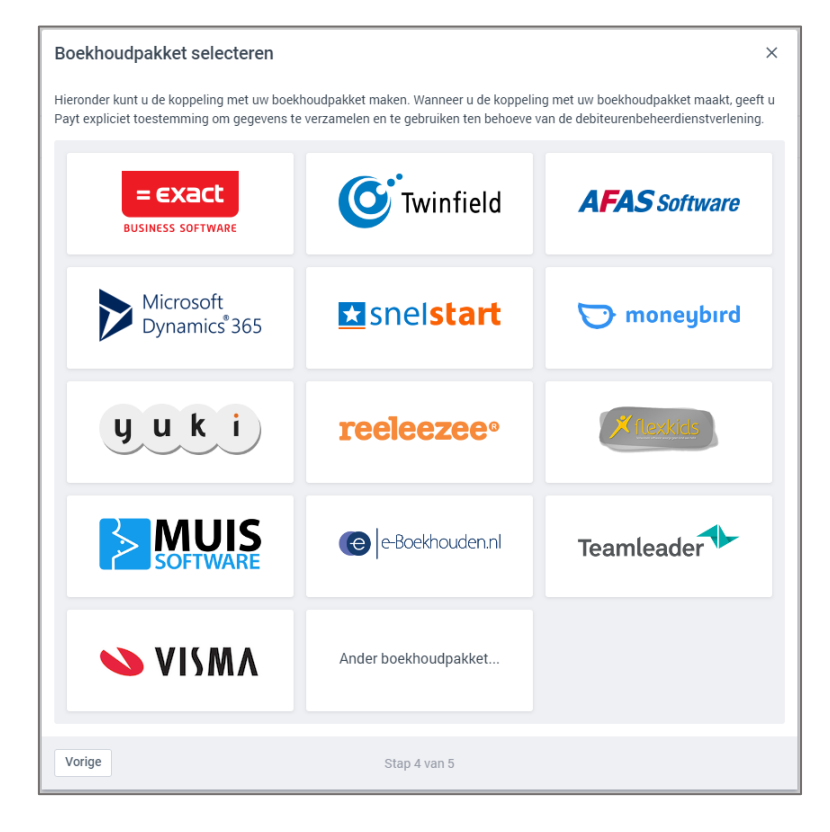

3

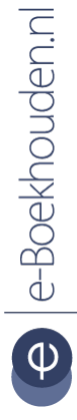

### **Vragen of opmerkingen?**

[info@e-Boekhouden.nl](mailto:info@e-Boekhouden.nl) 088 - 6500 200

### **e-Boekhouden.nl gratis uitproberen** Heeft u nog geen e-Boekhouden.nl account? Ga naar de **website** en sluit een gratis proefaccount af!

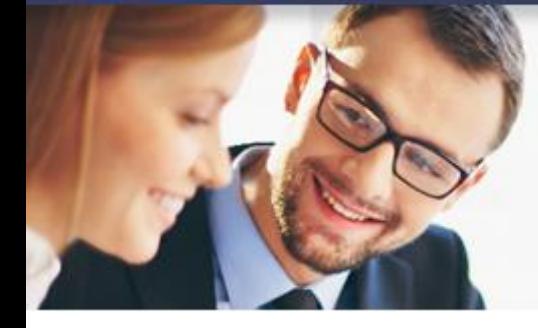

# **Handleiding**

Payt  $v_{1.1}$ 

• Vervolgens verschijnt onderstaande pop-up. Hier vult u de API-gegevens uit e-Boekhouden.nl in (zie paragraaf 2.1).

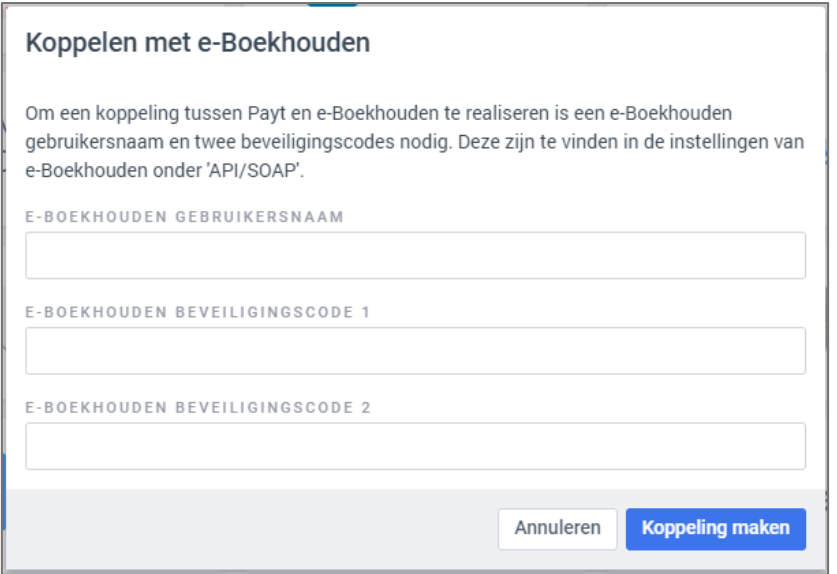

#### 4

### <span id="page-3-0"></span>2.3 De koppeling realiseren binnen een bestaand Payt account

Heeft u al een Payt account, maar is dit nog niet gekoppeld aan e-Boekhouden.nl? Volg dan onderstaande stappen.

- Ga na inloggen naar **Instellingen organisatie** (rechts boven het administratieoverzicht).
- Klik vervolgens in het menu links op **Administraties** en kies rechtsboven voor **Administratie toevoegen**.
- Vul de gegevens in.

**Vragen of opmerkingen?** [info@e-Boekhouden.nl](mailto:info@e-Boekhouden.nl) 088 - 6500 200

#### **e-Boekhouden.nl gratis uitproberen**

Heeft u nog geen e-Boekhouden.nl account? Ga naar de **website** en sluit een gratis proefaccount af!

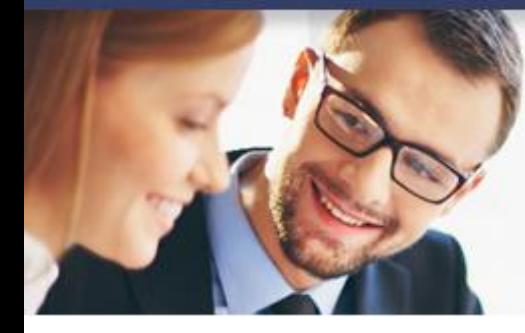

# **Handleiding**

Payt v<sub>1.1</sub>

• Bij de stap **Boekhoudpakket selecteren**, kiest u voor e-Boekhouden.nl.

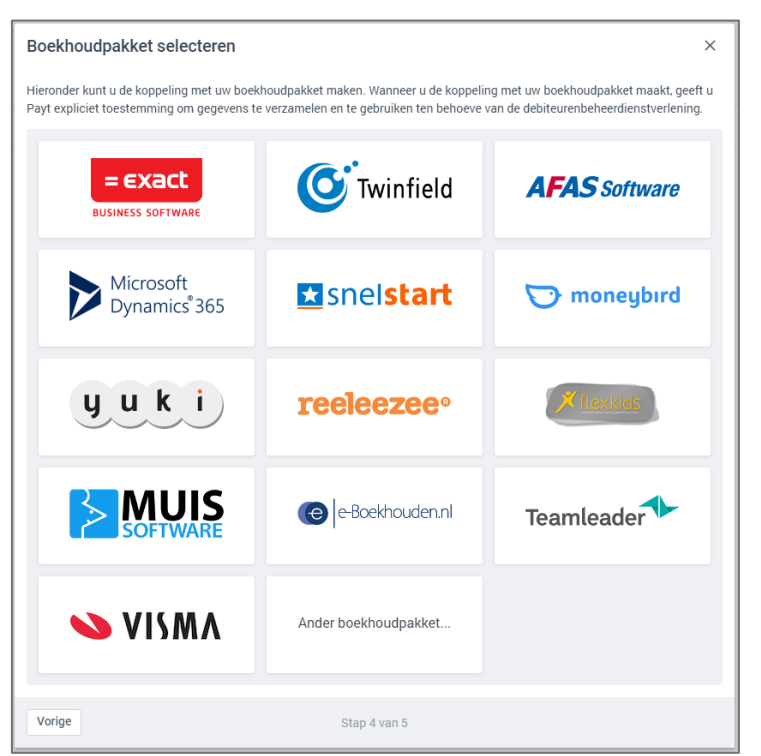

• Vervolgens verschijnt onderstaande pop-up. Hier vult u de API-gegevens uit e-Boekhouden.nl in (zie paragraaf 2.1).

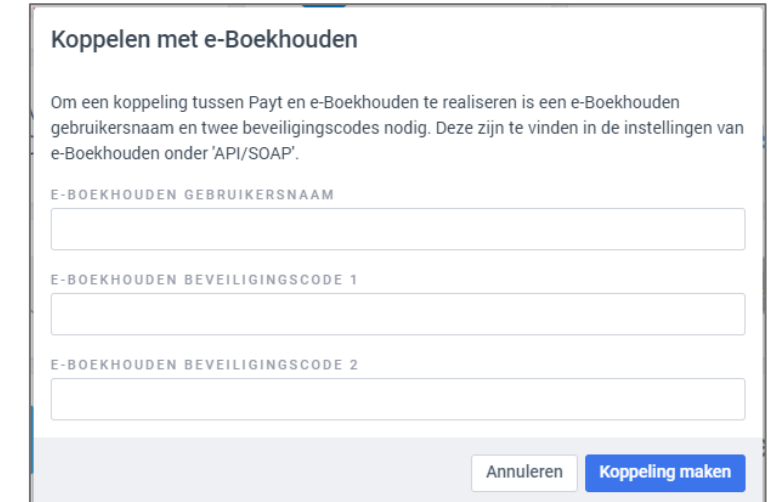

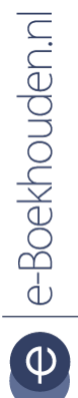

#### **Vragen of opmerkingen?**

[info@e-Boekhouden.nl](mailto:info@e-Boekhouden.nl) 088 - 6500 200

#### **e-Boekhouden.nl gratis uitproberen**

Heeft u nog geen e-Boekhouden.nl account?

Ga naar de [website](https://www.e-boekhouden.nl/?c=payt) en sluit een gratis proefaccount af!

5

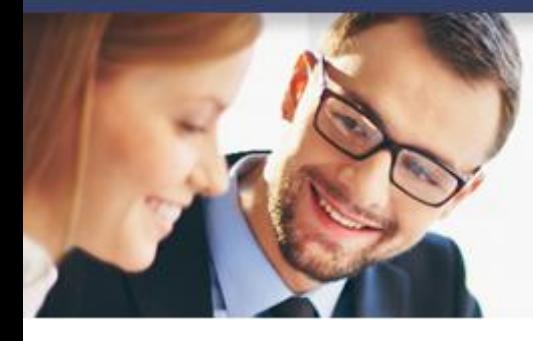

## **Handleiding**

Payt  $v_{1.1}$ 

### <span id="page-5-0"></span>3 Veel gestelde vragen

### <span id="page-5-1"></span>3.1 Zijn er kosten verbonden aan de koppeling?

Nee, hier zijn geen kosten aan verbonden.

### <span id="page-5-2"></span>3.2 Hoe merk ik dat de koppeling actief is?

Als de koppeling is geactiveerd, ziet u dit direct in uw Payt dashboard. Via het tabblad **Importeren** ziet u de importeertaken van de afgelopen maand.

### <span id="page-5-3"></span>3.3 Kan ik de koppeling ongedaan maken?

Ja, dat kan. Om de koppeling ongedaan te maken, gaat u naar **Instellingen administratie** > **Importeren** en schakelt u de optie **Automatisch dagelijks importeren** uit.

6

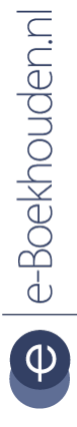

### **Vragen of opmerkingen?** [info@e-Boekhouden.nl](mailto:info@e-Boekhouden.nl) 088 - 6500 200

**e-Boekhouden.nl gratis uitproberen** Heeft u nog geen e-Boekhouden.nl account? Ga naar de **website** en sluit een gratis proefaccount af!